# **Marken und Logos**

Der Block »Marken und Logos« ermöglicht Ihnen, unter Bilder und Icons für weiteren Verweis einen Link zu setzen.

## INHALTSVERZEICHNIS

- [Verwendung](#page-0-0)
- [Schritt-für-Schritt-Anleitung](#page-0-1)
- [Anwendungsbeispiele](#page-0-2)
- [Zusätzliche Hinweise](#page-1-0)
- [Alternative Blöcke](#page-1-1)
- [Ergänzende Beiträge](#page-1-2)

#### <span id="page-0-0"></span>Verwendung

**Übersichtliche Darstellung und Verweis auf unterstützende Einrichtungen:** Die Bilder können so verlinkt werden, dass Nutzende per Klick auf das Icon direkt zu der zugehörigen Internetseite gelangen können.

Weitere Infos sind auf der [Präsentationsseite](https://www.uni-jena.de/praesentationsseite-bloecke#marken-und-logos) bereitgestellt. Dort präsentieren wir Ihnen alle zur Verfügung stehenden Blöcke.

#### <span id="page-0-1"></span>Schritt-für-Schritt-Anleitung

- 1. Fügen Sie den [Block Marken und Logos hinzu](https://wiki.uni-jena.de/pages/viewpage.action?pageId=96600130) und rufen Sie für weitere Bearbeitung das Einstellungsmenü auf (Zahnradsymbol).
- 2. Durch Klick auf den Plus-Button öffnet sich ein weiterer Dialog. Dort muss der Button »Seite wählen« angeklickt werden.
- 3. Navigieren Sie im sich öffnenden Multimediamandanten nun zum gewünschten Logo und wählen Sie dieses aus. Klicken Sie anschließend oben aus »Einfügen« (analog zum Einfügen eines Bildes).
- 4. Im sich öffnenden Einstellungsdialog werden ID und Titel des gewählten Logos bereits angezeigt. Es ist möglich, einen Zusatztext anzugeben, der unterhalb des Logos erscheint.
- 5. Zudem ist es möglich, eine interne oder externe Verlinkung festzulegen. Hier haben Sie zwei Optionen, zwischen denen Sie wählen müssen:
	- Wenn Sie auf eine andere Seite innerhalb des CMS verweisen möchten, wählen Sie »interner Link«. Es erscheinen weitere Felder, bei denen Sie nun unter »Link« die entsprechende Seite auswählen. Klicken Sie [hier](https://wiki.uni-jena.de/pages/viewpage.action?pageId=99421321), um nachzulesen, wie Sie interne Links setzen.
	- Über das nun erscheinende Feld »Erweiterung« besteht die Möglichkeit, auf eine bestimmte Stelle auf der Zielseite zu verweisen. Durch Klicken in das Textfeld »Erweiterung« erscheint eine Liste mit allen auf der Zielseite existierenden Blöcken, Textmarkern und gesetzten Ankern. Wählen Sie aus der Liste die entsprechende Stelle auf Ihrer Zielseite aus, auf die die Nutzenden durch den Link geleitet werden sollen.
	- Für das Verweisen auf eine andere Datei im CMS wählen Sie ebenfalls »interner Link« aus und klicken unter »Link« auf den Multimediabutton.
	- Nun lässt sich die gewünschte Datei auswählen. Wie Sie eine neue Mediadatei hochladen können, erklären wir Ihnen in dem Anleitungsartikel [Media-Dateien hochladen.](https://wiki.uni-jena.de/display/STK002KNOW/Media-Dateien+hochladen+und+ersetzen)
	- Unter »Link öffnen in..« lässt sich zudem einstellen, ob die Seite automatisch in einem neuen Fenster geöffnet werden soll oder nicht.
	- Wenn Sie auf eine Website außerhalb des CMS verweisen möchten, wählen Sie »externer Link«.
		- Geben Sie im Textfeld »Link« die entsprechende URL der gewünschten Seite ein.
		- Zusätzlich müssen Sie unter »Sprachversion« die Sprache auswählen, in der die verlinkte Seite vorliegt.
		- Unter »Link öffnen in..« lässt sich auch hier einstellen, ob die Seite automatisch in einem neuen Fenster geöffnet werden soll oder nicht.
- 6. Es kann über das Feld »Breite« ausgewählt werden, ob die Logos über die »Inhaltsbreite« oder die »Textbreite« angezeigt werden sollen. Die Anzeige über die »Textbreite« eignet sich besonders, wenn nur wenige Logos eingefügt werden.
- 7. Es besteht die Auswahlmöglichkeit »Letzte Zeile als Blocksatz«. Die letzte Zeile der Logos wird dann als Blocksatz angezeigt. Das heißt, die Logos werden auf die Breite der oberen Zeilen gebracht.
- 8. Bestätigen Sie abschließend Ihre Einstellungen durch Klick auf »OK« und »Übernehmen«.

<span id="page-0-2"></span>Anwendungsbeispiele

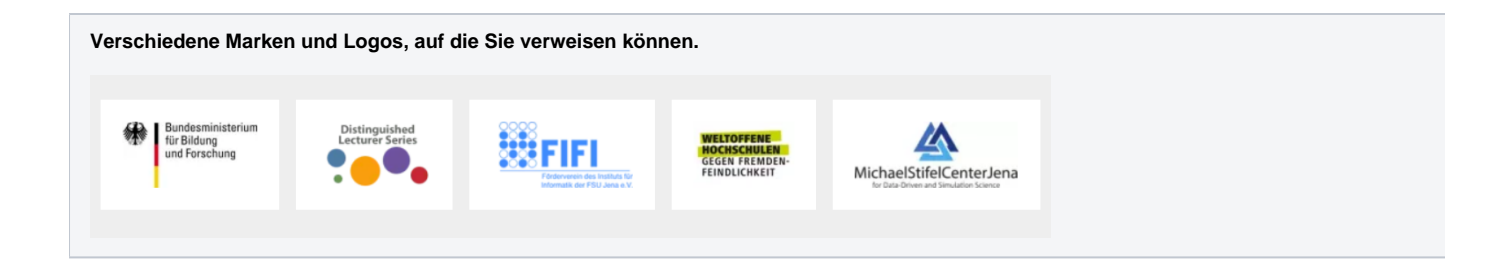

## <span id="page-1-0"></span>Zusätzliche Hinweise

⊘

- Es empfiehlt sich, in einem ersten Schritt die gewünschten Marken und Logos in einen eigenen Ordner ins Multimediaverzeichnis hochzuladen. Anschließend können diese schnell und übersichtlich in den Block eingefügt werden.
	- Die Einstellungen von Marken und Logos können ähnlich wie bspw. [Akkordeon-Einträge](https://wiki.uni-jena.de/display/STK002KNOW/Akkordeon) über das Einstellungsmenü verändert werden. Wählen Sie dazu dort das Stift-Symbol. Ebenso ist es möglich, über Drag and Drop (mit gedrückter linker Maustaste an die gewünschte Stelle ziehen und dort wieder loslassen) die Reihenfolge der Marken und Logos im Einstellungsmenü anzupassen.
	- Die bestmögliche Abbildungsqualität erhalten Sie, wenn die Logo-Dateien als vektorbasiertes SVG vorliegen.
	- Fügen Sie den Block »Marken und Logos« mehrmals hinzu, wenn Sie Logos zu bestimmten Gruppen zusammenfassen wollen (z. B. Logos der Hauptunterstützenden und Logos kleinerer Unterstützer).
	- Der Block ist **nicht für das Betrachten von Bildern konzipiert.** So ist bspw. keine Großanzeige einzelner Bilder möglich. Die Nutzung des Blockes zur reinen Bildbetrachtung für Nutzende ist somit sehr unkomfortabel.

#### <span id="page-1-1"></span>Alternative Blöcke

Alternativ zu Marken und Logos sind folgende Blöcke unter bestimmten Voraussetzungen zur Darstellung Ihrer Informationen ebenfalls geeignet:

- Nutzen Sie den [Dito-Block,](https://wiki.uni-jena.de/display/STK002KNOW/Dito) wenn Sie die Marken und Logos Ihrer Seite kopiert haben wollen.
- Nutzen Sie die [Multimedialiste](https://wiki.uni-jena.de/display/STK002KNOW/Multimedialiste), wenn Sie Besuchenden der Seite eine Vielzahl von Dateien unterschiedlicher Formate bereitstellen wollen.
- Nutzen Sie den [Multimediaverlauf](https://wiki.uni-jena.de/display/STK002KNOW/Multimediaverlauf), wenn Sie eine Vielzahl von Dateien unterschiedlicher Formate zur Verfügung stellen möchten, die vor Kurzem  $\bullet$ aktualisiert wurden.

#### <span id="page-1-2"></span>Ergänzende Beiträge

- [Eine Seite aktiv schalten](https://wiki.uni-jena.de/display/STK002KNOW/Eine+Seite+aktiv+schalten)
- [Bildausschnitt erstellen](https://wiki.uni-jena.de/display/STK002KNOW/Bildausschnitt+erstellen)  $\bullet$
- [Interne Links hinzufügen](https://wiki.uni-jena.de/pages/viewpage.action?pageId=99421321)
- [Media-Dateien hochladen und ersetzen](https://wiki.uni-jena.de/display/STK002KNOW/Media-Dateien+hochladen+und+ersetzen)
- [Urheberrecht](https://wiki.uni-jena.de/display/STK002KNOW/Urheberrecht)